Dell Systems Build and Update Utility Version 2.4 Benutzerhandbuch

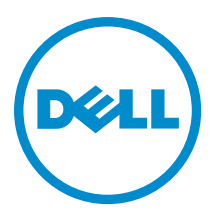

# Anmerkungen, Vorsichtshinweise und **Warnungen**

ANMERKUNG: Eine ANMERKUNG liefert wichtige Informationen, mit denen Sie den Computer besser einsetzen Ø können.

VORSICHT: Ein VORSICHTSHINWEIS macht darauf aufmerksam, dass bei Nichtbefolgung von Anweisungen eine Beschädigung der Hardware oder ein Verlust von Daten droht, und zeigt auf, wie derartige Probleme vermieden werden können.

WARNUNG: Durch eine WARNUNG werden Sie auf Gefahrenquellen hingewiesen, die materielle Schäden, Verletzungen oder sogar den Tod von Personen zur Folge haben können.

Copyright **©** 2014 Dell Inc. Alle Rechte vorbehalten. Dieses Produkt ist durch US-amerikanische und internationale Urheberrechtsgesetze und nach sonstigen Rechten an geistigem Eigentum geschützt. Dell™ und das Dell Logo sind Marken von Dell Inc. in den Vereinigten Staaten und/oder anderen Geltungsbereichen. Alle anderen in diesem Dokument genannten Marken und Handelsbezeichnungen sind möglicherweise Marken der entsprechenden Unternehmen.

2014 - 03

Rev. A00

# Inhaltsverzeichnis

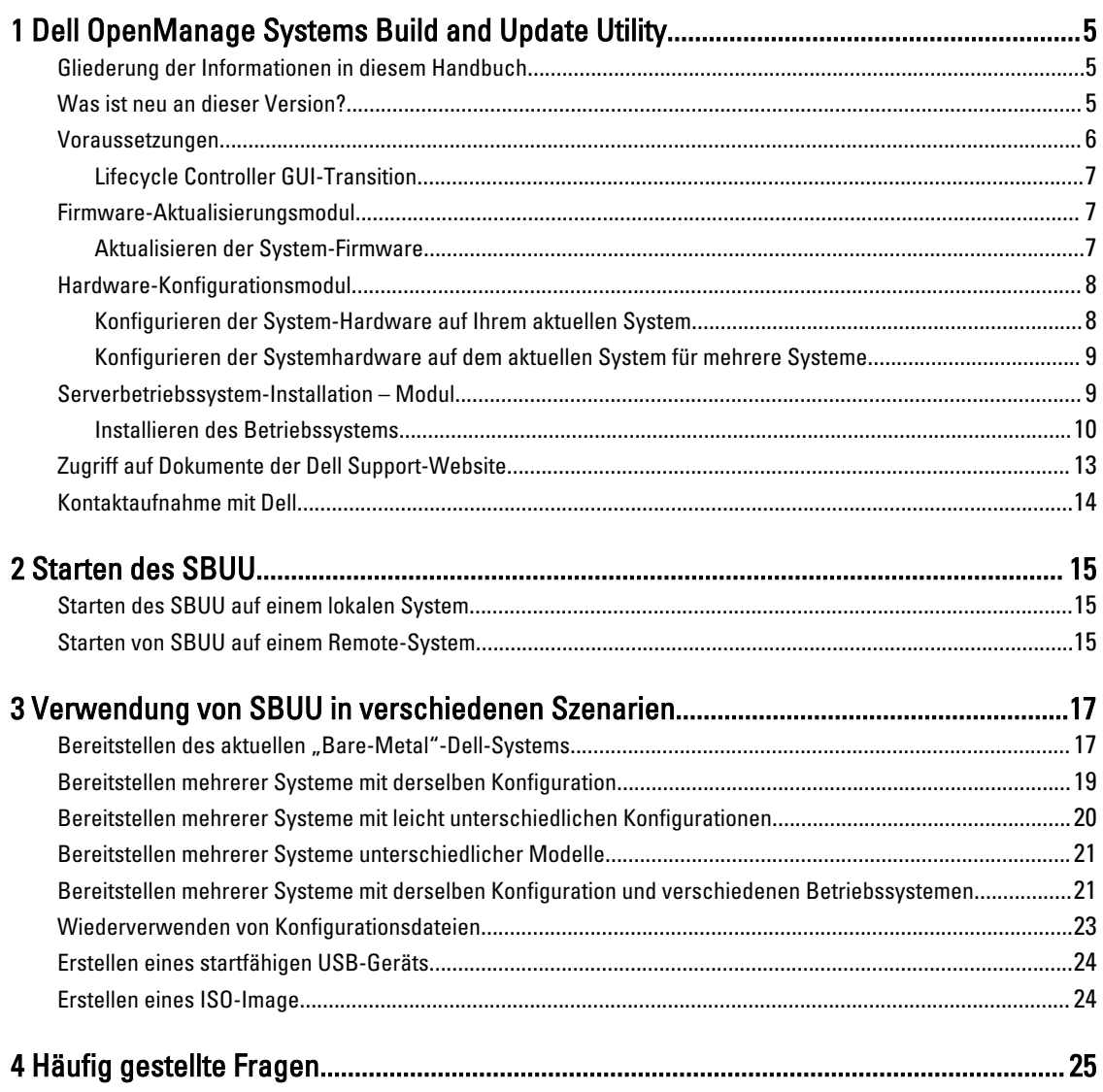

# <span id="page-4-0"></span>Dell OpenManage Systems Build and Update **Utility**

Dell OpenManage Systems Build and Update Utility (SBUU) (Dell OpenManage Systems Build- und Update-Dienstprogramm) ist eine grafische Benutzeroberfläche (GUI), die auf Bereitstellung und Aktualisierung Ihrer Dell Systeme basisert. Es ist unter *dell.com/support* verfügbar und ein Teil der *Dell Systems Management Tools and* Documentation-DVD. Es verfügt über Module wie Serverbetriebssystem-Installation (SOI), Firmware-Aktualisierung und Hardware-Konfiguration. Mit diesen Modulen können Sie BIOS und Firmware in der Vorbetriebssystemumgebung aktualisieren, die entsprechenden Einstellungen auf das aktuelle System oder auf mehrere Systeme gleichzeitig anwenden und das Betriebssystem installieren.

# Gliederung der Informationen in diesem Handbuch

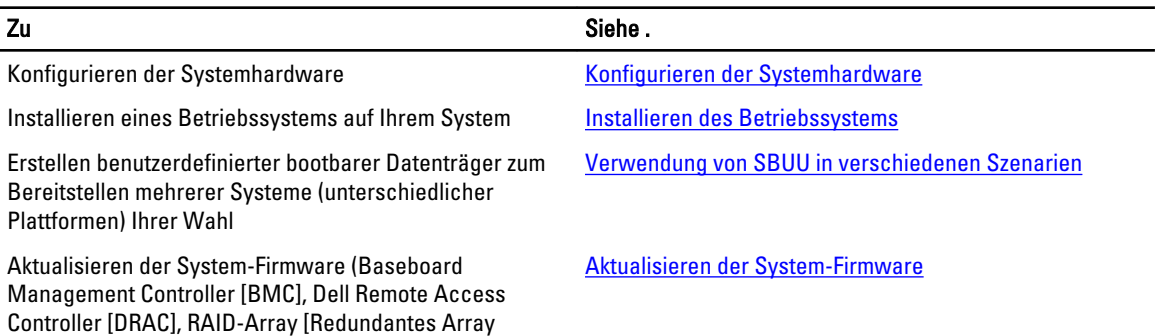

# Was ist neu an dieser Version?

unabhängiger Festplatten]) und des BIOS in einer

Die wichtigsten Punkte von SBUU sind:

Vorbetriebs-Systemumgebung

- Zusätzlicher Support für die folgenden Betriebssysteme:
	- Microsoft Windows Server 2012 R2 Datacenter, Foundation Essentials und Standard Editionen
	- Novell SUSE Linux Enterprise Server 11 SP3 (64-Bit)
	- Red Hat Enterprise Linux 6.5 (64-Bit)
	- VMware ESXi 5.5 Flash und HDD
	- VMware ESXi 5.1 U2 Flash und HDD
	- VMware ESXi 5.0 U3 Flash und HDD
- Zusätzlicher Support für die folgenden Adapter-Karten:
	- Mellanox ConnectX-3 Dual Port 10 GbE DA/SFP+-Netzwerkadapter
	- Mellanox ConnectX-3 Dual Port 10 GbE KR Blade Mezzanine-Karte

1

- <span id="page-5-0"></span>– Mellanox ConnectX-3 Dual Port 40 GbE QSFP+-Netzwerkadapter
- Emulex OCe14102-UX-D Dual Port 10Gb SFP+ CNA
- Emulex OCm14102-U3-D Dual Port 10Gb KR Blade Mezz
- Emulex OCm14102-U2-D Dual Port 10Gb KR Blade NDC
- Emulex OCm14104-UX-D Quad Port 10Gb DA/SFP+ Rack NDC
- Zusätzlicher Support für Dell PowerEdge M820VRTX, PowerEdge R220 und PowerEdge R920.
- Zusätzlicher Support für Dell PERC 9-Controller (H730P-Adapter) mit folgenden Funktionen:
	- Virtuelle RAID 10-Festplatte mit ungleichmäßigen Bereichen.
	- Erweiterte 4K-Sektoren-Festplattenlaufwerke.
	- T10 Informationsschutz (Protection of Information, PI) für Datenintegrität.
- Weiterhin Unterstützung für die folgenden Betriebssysteme:
	- SUSE Linux Enterprise Server 10 SP4
	- SUSE Linux Enterprise Server 11 SP2
	- Red Hat Enterprise Linux 6.4 (64-Bit)
	- VMware ESXi 5.1 U1 HDD und Flash
	- VMware ESXi 5.1 U2 HDD und Flash

**ANMERKUNG:** Eine vollständige Liste der unterstützten Dell PowerEdge Systeme und Betriebssysteme finden Sie in osmatrix.html unter OMDVD\html\en\platform\osmatrix auf der Dell Systems Management Tools and Documentation-DVD

Darüber hinaus empfiehlt Dell die Verwendung von Dell Lifecycle Controller 2 als Ersatz für SBUU, wenn SBUU als veraltet eingestuft ist. Dell Lifecycle Controller 2 bietet verbesserte Funktionen, wie z. B.:

- Aktualisierung der System-Firmware.
- Installation eines Betriebssystems.
- Aktualisierung der Firmware und des BIOS in einer Vorbetriebssystemumgebung auf mehreren Systemen.
- Konfigurierung der Systemhardware.
- Anpassen des Server Update Utility (SUU) und Nutzung des SSU zur Aktualisierung des Systems.

Weitere Informationen finden Sie in den folgenden Dokumenten verfügbar unter dell.com/support/manuals:

- Dell Lifecycle Controller 2 Version <Version Number> User's Guide (Dell Lifecycle Controller 2 Version <Versionsnummer> Benutzerhandbuch)
- Dell Lifecycle Controller Web Services Interface Guideline (Dell Lifecycle Controller Web Services Schnittstellenrichtlinie)
- Lifecycle Controller Integration Best Practices

# Voraussetzungen

Dieser Abschnitt listet die Vorbedingungen für die Verwendung von SBUU und andere hilfreiche Informationen auf:

- Dell-System mit einem Mindestarbeitsspeicher von 512 MB.
- DVD-Laufwerk, Dell Server Updates-Medium und Dell Systems Management Tools and Documentation-Medium (für die Installation von Dell OpenManage System Administrator).
- Ein NFS (Network File System) oder mehrfache Samba-Netzwerkfreigaben.

<span id="page-6-0"></span>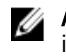

ANMERKUNG: Wenn für das System, das Sie bereitstellen, keine Netzwerkkonnektivität zur Verfügung steht, ist sicherzustellen, dass mehrere USB-Laufwerke zur Verfügung stehen.

**ANMERKUNG:** Dies gilt nicht für PowerEdge SC-Systeme.

• Grundlegende Kenntnisse von RAID, BIOS, BMC und DRAC.

# Lifecycle Controller GUI-Transition

- 1. Legen Sie das *Dell Systems Management Tools and Documentation*-Medium in das Medienlaufwerk ein. Das Startmenü wird angezeigt.
- 2. Wählen Sie auf dem Bildschirm Versuchen Sie es jetzt Zum Lifecycle Controller starten zum Neustart des Systems zum Lifecycle Controller aus.

ANMERKUNG: Lifecycle Controller-Start wird auf PowerEdge 12G- und 11G-Systemen unterstützt. Sie verfügen über die Option, die Lifecycle Controller-GUI zu verwenden oder mit SBUU fortzufahren.

ANMERKUNG: Stellen Sie sicher, dass iDRAC6/BMC und UEFI BIOS voreingestellt und konfiguriert sind und dass die Systemdienste und Intelligent Platform Management Interface (IPMI) aktiviert sind.

# Firmware-Aktualisierungsmodul

Das Modul Firmware-Aktualisierung in SBUU ermöglicht Ihnen, die BIOS- und Firmware-Versionen Ihrer Dell-Systeme in einer Vorbetriebs-Systemumgebung zu aktualisieren. Dieses Modul:

- Erstellt eine Bestandsliste Ihres Systems
- Ermöglicht Ihnen, Ihr eigenes Repository auszuwählen
- Generiert einen Vergleichsbericht

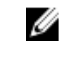

ANMERKUNG: Hierbei handelt es sich um einen Vergleich der gegenwärtig installierten Versionen der einzelnen Komponenten auf dem vorhandenen System mit der Repository-Komponentenversion desselben Systems.

• ermöglicht Ihnen, die Systemkomponenten zu erweitern

# Aktualisieren der System-Firmware

1. Klicken Sie auf dem Bildschirm für die Startseite des Dell Systems Build and Update-Dienstprogramms im linken Fenster auf Firmware-Aktualisierung.

Daraufhin wird der Bildschirm Repository-Auswahl angezeigt.

- 2. Geben Sie den Speicherort des Repositorys für die Aktualisierungsdateien an. Die verfügbaren Optionen sind:
	- NFS-Freigabe
	- SMB-Freigabe
	- CD/DVD-Medien
	- USB

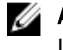

ANMERKUNG: Wenn Sie den Status der Systemkomponenten mit einer anderen Version der Server Update Utility-Anwendung vergleichen möchten, geben Sie den Speicherort der Server Update Utility-Anwendung auf dem Bildschirm Repository-Auswahl an.

Wenn Sie NFS-Freigabe auswählen, geben Sie die erforderlichen Informationen in die Felder IP-Adresse/Hostname und Netzwerkfreigabe ein.

Wenn Sie SMB-Freigabe auswählen, geben Sie die erforderlichen Informationen in die Felder IP-Adresse/ Hostname, Netzwerkfreigabe, Benutzername und Kennwort ein.

## <span id="page-7-0"></span>3. Klicken Sie auf Fortfahren.

Der Vergleichsbericht wird auf dem Bildschirm Vergleichsbericht angezeigt.

Wenn der Datenträger nicht verfügbar ist, wird die folgende Fehlermeldung angezeigt:

Unable to recognize the media. It may be blank, damaged, or the format is not supported.

- 4. Klicken Sie auf OK und legen Sie den Datenträger ein.
- 5. Klicken Sie auf Fortfahren.

ANMERKUNG: Abhängig von Ihren Anforderungen können Sie selektive Komponenten-Upgrades durchführen. Es ist jedoch nicht möglich, selektive Zurückstufungen durchzuführen.

6. Wählen Sie die Komponenten aus, für die Sie ein Upgrade durchführen möchten, und klicken Sie auf die Startseite des Systems Build and Update-Dienstprogramms.

ANMERKUNG: SBUU speichert die Informationen über das Repository und die Auswahlen, die Sie auf dem Bildschirm Vergleichsbericht getroffen haben. Diese Aktualisierungen werden angewendet, während die Bereitstellung durchgeführt wird.

- 7. Klicken Sie zum Aktualisieren Ihres aktuellen Systems auf Konfiguration anwenden/exportieren. Daraufhin wird der Bildschirm Optionen zum Anwenden/Exportieren konfigurieren angezeigt.
- 8. Wählen Sie die Option Konfiguration auf aktuelles System anwenden aus, und klicken Sie auf Anwenden/ Exportieren.

Der Fortschrittsbalken wird angezeigt, woraufhin das System mit den konfigurierten Firmware-Aktualisierungen einen Neustart durchführt.

# Hardware-Konfigurationsmodul

Unter Verwendung des Moduls Hardwarekonfiguration im SBUU können Sie BMC, DRAC, RAID und BIOS des Systems konfigurieren.

Sobald Sie die Konfigurationseinstellungen gespeichert haben, können Sie das Tool zum Generieren der .ini-Datei verwenden und diese Konfigurationseinstellungen auf verschiedene Systeme anwenden.

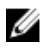

ANMERKUNG: Vollständig qualifizierter Domänenname (FQDN) Funktion ist für Dell PowerEdge 12G-Systeme und höher verfügbar. Stellen Sie für Systeme vor 12G eine gültige IP-Adresse im Textfeld bereit.

# Konfigurieren der System-Hardware auf Ihrem aktuellen System

1. Klicken Sie auf dem Bildschirm für die Startseite des Dell Systems Build and Update-Dienstprogramms im linken Fenster auf Hardware-Konfiguration.

Daraufhin wird der Bildschirm Konfigurationsstatus – Zusammenfassung angezeigt.

- 2. Klicken Sie im Bildschirm Komponente auf die einzelnen Schaltflächen zu den Komponenten, um die Komponenten zu konfigurieren.
	- RAID
	- BMC/DRAC/iDRAC
	- BIOS

**ANMERKUNG:** Wenn Sie RAID manuell konfigurieren und SBUU zur Installation eines Betriebssystems auf einem Mastersystem verwenden, konfigurieren Sie RAID auch auf dem Zielsystem manuell.

- 3. Klicken Sie auf Einstellungen speichern  $\rightarrow$  Zurück zur Konfigurationszusammenfassung.
- 4. Klicken Sie auf Einstellungen speichern und zurück zur Startseite.

<span id="page-8-0"></span>5. Klicken Sie auf Konfiguration anwenden/exportieren.

Daraufhin wird der Bildschirm Optionen zum Anwenden/Exportieren konfigurieren angezeigt. Standardmäßig ist die Option Konfiguration auf aktuelles System anwenden ausgewählt.

6. Klicken Sie auf Anwenden/Exportieren.

Ein Fortschrittsbalken zeigt an, dass die in Schritt 3 gespeicherten Änderungen auf das System angewendet werden.

Nach dem Anwenden der Änderungen startet das System automatisch neu und steht mir der aktualisierten Konfiguration zur Benutzung bereit.

# Konfigurieren der Systemhardware auf dem aktuellen System für mehrere Systeme

1. Klicken Sie im Bildschirm Startseite des Systems Build- und Update-Dienstprogramms bei Auswahl von Systemen im linken Fenster auf Ändern.

Der Bildschirm System(e) auswählen wird angezeigt.

2. Wählen Sie das/die System/e aus, auf das/die die von Ihnen festgelegte Hardware-Konfiguration angewendet werden soll/en.

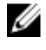

ANMERKUNG: Wählen Sie zum Generieren eines startfähigen ISO-Abbilds für die Anwendung einer Hardware-Konfiguration auf mehrere Systeme alle erforderlichen Systeme auf dem Bildschirm System(e) auswählen aus.

3. Klicken Sie auf Einstellungen speichern.

Die Startseite für das Systems Build and Update-Dienstprogramm wird angezeigt und zeigt eine Liste der unter Auswahl von Systemen ausgewählten Systeme an.

4. Klicken Sie im linken Fensterbereich auf Hardware-Konfiguration.

Daraufhin wird der Bildschirm Konfigurationsstatus – Zusammenfassung angezeigt.

- 5. Klicken Sie im Bildschirm Komponente auf die einzelnen Schaltflächen zu den Komponenten, um die Komponenten zu konfigurieren.
	- RAID
	- BMC/DRAC/iDRAC
	- BIOS
- 6. Klicken Sie nach der Konfiguration der Felder auf dem jeweiligen Komponentenbildschirm auf Einstellungen speichern → Zurück zur Konfigurationszusammenfassung.
- 7. Klicken Sie auf Einstellungen speichern und zurück zur Startseite.
- 8. Klicken Sie auf Konfiguration anwenden/exportieren.

Der Bildschirm Optionen zum Anwenden/Exportieren konfigurieren wird angezeigt, und die Option Startfähiges Abbild für die automatische Anwendung erstellen ist standardmäßig aktiviert.

- 9. Klicken Sie auf Ziel, und geben Sie den Speicherort an, auf den das startfähige ISO-Abbild gespeichert werden soll.
- 10. Klicken Sie auf Fortfahren, und klicken Sie dann auf Anwenden/Exportieren.

ANMERKUNG: Wenn es sich bei dem von Ihnen angegebenen Ziel nicht um einen startfähigen USB-Schlüssel handelt, brennen Sie das ISO-Abbild mithilfe einer beliebigen Brenn-Software.

11. Starten Sie die ausgewählten Systeme mit dem von Ihnen erstellten bootbaren Datenträger.

Die Bereitstellung startet automatisch, und Sie werden nicht aufgefordert, Eingaben zu machen. Das System startet, soweit erforderlich, neu, bis die ausgewählten Systeme mit der aktualisierten Konfiguration bereitstehen.

# Serverbetriebssystem-Installation – Modul

Über das SOI-Modul (Server Operating System Installation) des SBUU können Sie von Dell unterstützte Betriebssysteme auf Ihren Dell-Systemen installieren. Das SOI weist außerdem das zu installierende Betriebssystem Ihrem System zu

<span id="page-9-0"></span>und installiert die erforderlichen Treiber. Es bietet auch eine einfache Benutzeroberfläche zum Konfigurieren von Speicher-Controllern, die von Dell unterstützt werden.

Sie können SOI für folgende Zwecke verwenden:

- Betriebssystem auf Ihr Bare-Metal-Dell-System anwenden
- Zweck Ihres Systems anpassen

# Installieren des Betriebssystems

So installieren Sie das Betriebssystem:

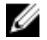

ANMERKUNG: Das folgende Verfahren verwendet Linux Red Hat Enterprise Linux Version 6.5 (64-Bit)- Betriebssystem als Beispiel.

1. Klicken Sie auf der Startseite für das Dell Systems Build and Update-Dienstprogramm im linken Fenster auf Server-BS-Installation.

Daraufhin wird der Bildschirm Datum und Uhrzeit einstellen angezeigt.

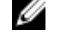

ANMERKUNG: Geben Sie zur Installation von ESXi-Flash oder ESXi HDD eine SD-Karte oder einen USB-Speichermedium ein.

ANMERKUNG: Für Dell PowerEdge 12G-Systeme aktiviert SBUU bei der Auswahl der ESXi-Flash-Version zur Installation die integrierte SD-Karte sowie das interne USB-Gerät über DTK syscfg. Um diese Token anzuwenden, ruft das System Lifecycle Controller auf.

2. Nehmen Sie die erforderlichen Änderungen vor, und klicken Sie auf Fortfahren.

Das Fenster Betriebssystem zur Installation auswählen wird angezeigt.

3. Wählen Sie Red Hat Enterprise Linux 6.5 64-Bit, Hilfspartition erstellen aus, und klicken Sie dann auf Fortfahren.

ANMERKUNG: Die Dienstprogrammpartition verfügt nicht über DOS-basierte RAID-Hilfsprogramme.

Der Bildschirm RAID-Konfiguration auswählen wird angezeigt.

- 4. Wählen Sie eine der folgenden Optionen, und klicken Sie auf Fortfahren.
	- In Hardware-Konfiguration angegebene RAID-Konfiguration anwenden
	- Auf dem System vorhandene Konfiguration beibehalten

Daraufhin wird der Bildschirm Laufwerkspartition für Red Hat Enterprise Linux 6.5 64-Bit konfigurieren angezeigt.

5. Wählen Sie das Dateisystem für die Startpartition aus, geben Sie die Größe der virtuellen Festplatte ein, und klicken Sie auf Fortfahren.

Der Bildschirm Netzwerkadapter-Konfiguration wird angezeigt.

- 6. Geben Sie die Informationen zu den Netzwerkadaptern auf dem System an, und klicken Sie auf Fortfahren. Daraufhin wird der Bildschirm Konfigurationsinformationen für Red Hat Enterprise Linux 6.5 64-Bit eingeben angezeigt.
- 7. Geben Sie die erforderlichen Details an und klicken Sie auf Fortfahren. Daraufhin wird der Bildschirm Betriebssysteminstallation – Zusammenfassung angezeigt.

8. Klicken Sie zum Ändern der Einstellungen auf Zurück.

Klicken Sie zum Speichern der Konfiguration und zum Exportieren der Konfiguration für die spätere Verwendung auf Zurück zur Startseite, und gehen Sie dann zu Schritt 9.

Klicken Sie zum sofortigen Anwenden der Konfiguration auf Ihr System auf Jetzt anwenden, und gehen Sie dann zu Schritt 11.

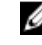

ANMERKUNG: Die Option Jetzt anwenden ist nur dann aktiviert, wenn Sie auf dem Bildschirm System(e) auswählen kein System ausgewählt haben.

9. Klicken Sie auf dem angezeigten Startbildschirm für das Systems Build and Update-Dienstprogramm auf Konfiguration anwenden/exportieren.

Daraufhin wird der Bildschirm Optionen zum Anwenden/Exportieren konfigurieren angezeigt. Standardmäßig ist die Option Konfiguration auf aktuelles System anwenden ausgewählt.

Sie können die Konfiguration der Betriebssysteminstallation für eine spätere Verwendung exportieren, indem Sie Konfiguration exportieren auswählen.

10. Klicken Sie auf Anwenden/Exportieren.

Daraufhin wird der Bildschirm Skriptgenerierungsprozess angezeigt und zeigt an, dass die Konfiguration gespeichert wird.

- 11. Sollte die ISO-Datei des Betriebssystems verfügbar sein, wählen Sie Verwenden der Betriebssystem ISO aus und stellen Sie die NFS/CIFS-Freigabe oder die DVD mit den Betriebssystemdateien, die von SBUU verwendet werden können, bereit. Andernfalls fahren Sie mit Schritt 12 fort.
- 12. Legen Sie nach Aufforderung das Betriebssystemmedium ein.

SBUU kopiert die Dateien des Betriebssystems auf Ihr System und startet die Installation des Betriebssystems. Es ist möglich, dass das System mehrere Male neu startet.

Das Betriebssystem wird installiert und steht dann zur Installation von Server Administrator bereit. Die Dateien zur Installation von Server Administrator sind auf dem System gespeichert und das Symbol zur Installation von Server Administrator befindet sich auf dem Desktop.

ANMERKUNG: Obwohl eine Fibre Channel (FC)-Karte mit einem unterstützten Controller vorhanden ist, kann SBUU einige Fehler anzeigen. Um diese Fehler zu verhindern, können Sie die Treiber für diese Geräte von den Dell Systems Service and Diagnostics Tools auf der Dell Systems Management Tools and Documentation-DVD oder von der Dell-Support-Website unter dell.com/support herunterladen.

# Installation des Citrix XenServer 6.2 mit der Dell Systems Management Tools and Documentation-DVD

ANMERKUNG: Beim nachfolgend beschriebenen Verfahren wird die iDRAC-Konsole als Beispiel für die Ø Installation des Citrix XenServer 6.2 verwendet.

- 1. Wählen Sie in der iDRAC-Konsole Virtuelle Konsole/Datenträger → Virtuelle Konsole starten aus.
- 2. Klicken Sie auf Image hinzufügen und wechseln Sie zum Speicherort, an dem sich die Dell Systems Management Tools and Documentation-DVD befindet.
- 3. Aktivieren Sie das Kontrollkästchen neben dem Feld Zugewiesen.

ANMERKUNG: Wenn SBUU zum ersten Mal über einen virtuellen Datenträger gestartet wurde, wählen Sie die Sprache aus und akzeptieren Sie die Lizenzvereinbarung.

Die Systems Build and Update Utility-Startseite wird angezeigt.

- 4. Klicken Sie auf Hardware-Konfiguration  $\rightarrow$  RAID  $\rightarrow$  Virtuelle Festplatte erstellen. Das Fenster Virtuelles Laufwerk erstellen wird angezeigt.
- 5. Wählen Sie Controller, Array-Festplatte und RAID-Stufe.
- 6. Klicken Sie auf Einstellungen speichern, um RAID zu erstellen.
- 7. Klicken Sie im linken Fenster auf Server-BS-Installation. Der Bildschirm Datum und Uhrzeit einstellen wird angezeigt.
- 8. Stellen Sie Datum und Uhrzeit ein und klicken Sie auf Fortfahren. Der Bildschirm Betriebssystem zur Installation auswählen wird angezeigt.
- 9. Wählen Sie die Option Citrix Xen Server 6.2 aus und klicken Sie auf Fortfahren. Der Bildschirm RAID-Konfiguration auswählen wird angezeigt.
- 10. Wählen Sie eine der folgenden Optionen, und klicken Sie auf Fortfahren.
	- In Hardware-Konfiguration angegebene RAID-Konfiguration anwenden
	- Auf dem System vorhandene Konfiguration beibehalten

Daraufhin wird die Seite Betriebssysteminstallation – Zusammenfassung angezeigt.

- 11. Klicken Sie auf Zurück zur Startseite und klicken Sie auf Konfiguration anwenden/exportieren.
- 12. Klicken Sie im Bildschirm Optionen zum Anwenden/Exportieren konfigurieren auf Anwenden/Exportieren, um mit der Installation des Betriebssystems fortzufahren. Das System fordert Sie auf, den Citrix Xen Server-Datenträger einzulegen. Sie können den Datenträger mithilfe der Option "Virtuelle Datenträger" oder durch das Einlegen der CD bereitstellen.
- 13. Starten Sie das System mit der Betriebssystem-CD neu.
- 14. Wählen Sie den Tastaturtyp und die Sprache aus.
- 15. Wählen Sie die Treiberquelle aus und drücken Sie auf <F9>. Die Treiberquellen-Optionen lauten:
	- Lokale Datenträger
	- HTTP oder FTP
	- NFS

Der Bildschirm Willkommen bei XenServer - Version – <Versionsnummer> wird angezeigt.

16. Legen Sie die CDs ein, und nachdem die Treiber geladen wurden, klicken Sie auf OK.

- 17. Klicken Sie im Bildschirm Endbenutzer-Lizenzvereinbarung auf EULA akzeptieren.
- 18. Wählen Sie im Bildschirm Virtual Machine-Speicher die Speicherfestplatte aus und klicken Sie auf OK.
- 19. Wählen Sie im Fenster Installationsquelle auswählen die Option "Lokaler Datenträger" aus.
- 20. Konfigurieren Sie das Kennwort und klicken Sie auf OK.
- 21. Wählen Sie die Netzwerkschnittstellenkarte (NIC) und klicken Sie auf OK.
- 22. Wählen Sie die (DHCP)- oder Statisch-IP.
- 23. Konfigurieren Sie bei Bedarf den Hostnamen und DMS.
- 24. Wählen Sie die Zeitzone aus.
- 25. Wählen Sie die Systemzeit aus und klicken Sie auf Install XenServer.
- 26. Wenn die Installation abgeschlossen ist, entfernen Sie die CDs.

# Installation von Microsoft Windows 2012 (64–Bit) mit SBUU ISO

ANMERKUNG: Das folgende Verfahren verwendet die iDRAC-Konsole als Beispiel für die Installation des Ø Windows Server 2012 (64–Bit).

- 1. Wählen Sie in der iDRAC-Konsole Virtuelle Konsole/Datenträger → Virtuelle Konsole starten aus.
- 2. Klicken Sie auf Abbild hinzufügen und wechseln Sie zum Speicherort, an dem sich das SBUU ISO-Image befindet.
- 3. Aktivieren Sie das Kontrollkästchen neben dem Feld Zugewiesen des SBUU ISO-Image.

ANMERKUNG: WinPE ist zum Starten von SBUU auf Systemen, die Windows-Betriebssysteme ausführen, erforderlich.

Die Systems Build and Update Utility-Startseite wird angezeigt.

- 4. Klicken Sie auf Hardware-Konfiguration  $\rightarrow$  RAID  $\rightarrow$  Virtuelle Festplatte erstellen. Das Fenster Virtuelles Laufwerk erstellen wird angezeigt.
- 5. Wählen Sie Controller, Array-Festplatte und RAID-Stufe.
- 6. Klicken Sie auf Einstellungen speichern, um RAID zu erstellen.
- 7. Klicken Sie im linken Fenster auf Server-BS-Installation. Daraufhin wird der Bildschirm Datum und Uhrzeit einstellen angezeigt.
- <span id="page-12-0"></span>8. Stellen Sie Datum und Uhrzeit ein und klicken Sie auf Fortfahren. Das Fenster Betriebssystem zur Installation auswählen wird angezeigt.
- 9. Wählen Sie die Option Windows Server 2012 x64 Betriebssystem und klicken Sie auf Fortfahren. Der Bildschirm RAID-Konfiguration auswählen wird angezeigt.
- 10. Wählen Sie eine der folgenden Optionen, und klicken Sie auf Fortfahren.
	- In Hardware-Konfiguration angegebene RAID-Konfiguration anwenden
	- Auf dem System vorhandene Konfiguration beibehalten

Daraufhin wird die Seite Betriebssysteminstallation – Zusammenfassung angezeigt.

- 11. Klicken Sie auf Zurück zur Startseite und klicken Sie auf Konfiguration anwenden/exportieren.
- 12. Klicken Sie im Bildschirm Optionen zum Anwenden/Exportieren konfigurieren auf Anwenden/Exportieren, um mit der Installation des Betriebssystems fortzufahren.

Ab Version SBUU 2.2 und später müssen Sie nicht mehr Dell Windows BS-Supportpack für die Installation für WinPE einlegen. Es ist mit der Systems Management Tools and Documentation-DVD gebündelt.

Ø

ANMERKUNG: Um virtuelle Datenträger zum Bereitstellen von WinPE zu verwenden, heben Sie alle existierenden, bereitgestellten Betriebssysteme auf. Das System ermöglicht bei jeder Gelegenheit nur eine Bereitstellung virtuellen Datenträgers.

Die WinPE-Dateien werden kopiert. Das System wird von der Festplatte aus gestartet und Sie werden aufgefordert, einen Windows Betriebssystem-Datenträger bereitzustellen.

- 13. Stellen Sie den Betriebssystem-Datenträger für die zu kopierenden Dateien zur Verfügung und fahren Sie mit der Installation fort.
- 14. Nachdem die Installation abgeschlossen ist, fordert Sie das System auf, das Administratorkennwort festzulegen.

# Zugriff auf Dokumente der Dell Support-Website

Sie können auf eine der folgenden Arten auf die folgenden Dokumente zugreifen:

- Von den folgenden Links aus:
	- Für alle Systems Management-Dokumente dell.com/softwaresecuritymanuals
	- Für Enterprise Systems Management-Dokumente dell.com/openmanagemanuals
	- Für Remote Enterprise Systems Management-Dokumente dell.com/esmmanuals
	- Für Tools für die Betriebsfähigkeitsdokumente dell.com/serviceabilitytools
	- Für Client Systems Management-Dokumente dell.com/OMConnectionsClient
	- Für OpenManage Connections Enterprise Systems Management-Dokumente dell.com/ OMConnectionsEnterpriseSystemsManagement
	- Für OpenManage Connections Client Systems Management-Dokumente dell.com/OMConnectionsClient
- Von der Support-Website von Dell können Sie wie folgt mehr erfahren:
	- Rufen Sie die Website dell.com/support/manuals auf.
	- Wählen Sie im Abschnitt Angaben zu Ihrem Dell System) unter Nein Aus einer Liste mit allen Dell-Produkten auswählen aus und klicken Sie auf Fortfahren.
	- Klicken Sie im Abschnitt Produkttyp auswählen auf Software und Sicherheit.
	- Wählen Sie im Abschnitt Wählen Sie Ihre Dell-Software aus unter den folgenden Optonen aus und klicken Sie auf den benötigten Link:
		- Client-Systemverwaltung
- <span id="page-13-0"></span>\* Unternehmens-Systemverwaltung
- \* Unternehmens-Remote-Systemverwaltung
- \* Tools für die Betriebsfähigkeit
- Klicken Sie zur Anzeige des Dokuments auf die benötigte Produktversion.
- Verwenden von Suchmaschinen wie folgt:
	- Geben Sie den Namen und die Version des Dokuments in das Kästchen Suchen ein.

# Kontaktaufnahme mit Dell

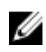

ANMERKUNG: Wenn Sie nicht über eine aktive Internetverbindung verfügen, können Sie Kontaktinformationen auch auf Ihrer Auftragsbestätigung, dem Lieferschein, der Rechnung oder im Dell-Produktkatalog finden.

Dell stellt verschiedene onlinebasierte und telefonische Support- und Serviceoptionen bereit. Da die Verfügbarkeit dieser Optionen je nach Land und Produkt variiert, stehen einige Services in Ihrer Region möglicherweise nicht zur Verfügung. So erreichen Sie den Vertrieb, den Technischen Support und den Kundendienst von Dell:

- 1. Besuchen Sie dell.com/support.
- 2. Wählen Sie Ihre Supportkategorie.
- 3. Wählen Sie das Land bzw. die Region im Drop-Down-Menü Land oder Region auswählen am oberen Seitenrand aus.
- 4. Klicken Sie je nach Bedarf auf den entsprechenden Service- oder Support-Link.

# <span id="page-14-0"></span>Starten des SBUU

Sie können das Dell Systems Build und Update-Dienstprogramm (SBUU) auf einem lokalen oder einem Remote-System starten.

# Starten des SBUU auf einem lokalen System

Um das SBUU lokal zu starten, können Sie den Dell Systems Management Tools and Documentation-Datenträger, das SBUU-ISO-Abbild oder den startfähigen USB-Datenträger verwenden.

- 1. Legen Sie den entsprechenden Datenträger in das optische Laufwerk auf Ihrem System ein, oder verbinden Sie den USB-Datenträger mit einem USB-Anschluss auf Ihrem System.
- 2. Starten Sie das System neu. Der Bildschirm mit dem Startmenü wird angezeigt. Lesen Sie zum Erstellen eines startfähigen USB-Datenträgers [Startfähigen USB erstellen](#page-23-0).

# Starten von SBUU auf einem Remote-System

So starten Sie SBUU auf einem Remote-System:

1. Klicken Sie in der entsprechenden Dell Remote Access Controller (DRAC)-Version auf Datenträger. Daraufhin wird der Bildschirm Virtueller Datenträger angezeigt.

Weitere Informationen finden Sie im Dell Remote Access Controller User's Guide (Benutzerhandbuch für Dell Remote Access Controller) unter dell.com/support/manuals.

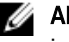

**ANMERKUNG:** Sie werden dazu aufgefordert, die Active X-Steuerung für den virtuellen Datenträger zu installieren, wenn diese nicht bereits auf Ihrem System vorhanden ist.

- 2. Setzen Sie den Status Verbinden/Trennen auf Verbinden.
- 3. Geben Sie den Speicherort der ISO-Imagedatei an.

Um auf SBUU-startfähige Datenträger oder das ISO-Abbild auf dem Dell Systems Management Tools and Documentation-Datenträger zuzugreifen, wählen Sie den Speicherort auf dem Systemlaufwerk aus, oder suchen Sie nach der ISO-Abbilddatei.

4. Klicken Sie auf Verbinden.

Der Bildschirm Virtueller Datenträger – Status wird angezeigt und zeigt an, dass das *Dell Systems Management* Tools and Documentation-Datenträger jetzt mit dem Host-System verbunden ist.

- 5. Klicken Sie auf Energieverwaltung.
- 6. Um das Host-System mit dem SBUU-Datenträger zu starten, wählen Sie System aus- und wieder einschalten aus, und klicken Sie dann auf Anwenden.
- 7. Klicken Sie auf Konsole. Daraufhin wird der Bildschirm Konsolenumleitung angezeigt.

# 8. Klicken Sie auf Verbinden.

Sie können jetzt vom Client-System aus auf den Startmenü-Bildschirm des Host-Systems zugreifen und mit der Verwendung von SBUU im Remote-Zugriff fortfahren.

# <span id="page-16-0"></span>Verwendung von SBUU in verschiedenen **Szenarien**

In diesem Abschnitt werden einige mögliche Situationen beschrieben, in denen das Dell Systems Build and Update Utility (SBUU) eingesetzt werden kann.

# Bereitstellen des aktuellen "Bare-Metal"-Dell-Systems

In diesem Szenario wird beschrieben, wie Sie das aktuelle System aktualisieren und bereitstellen können.

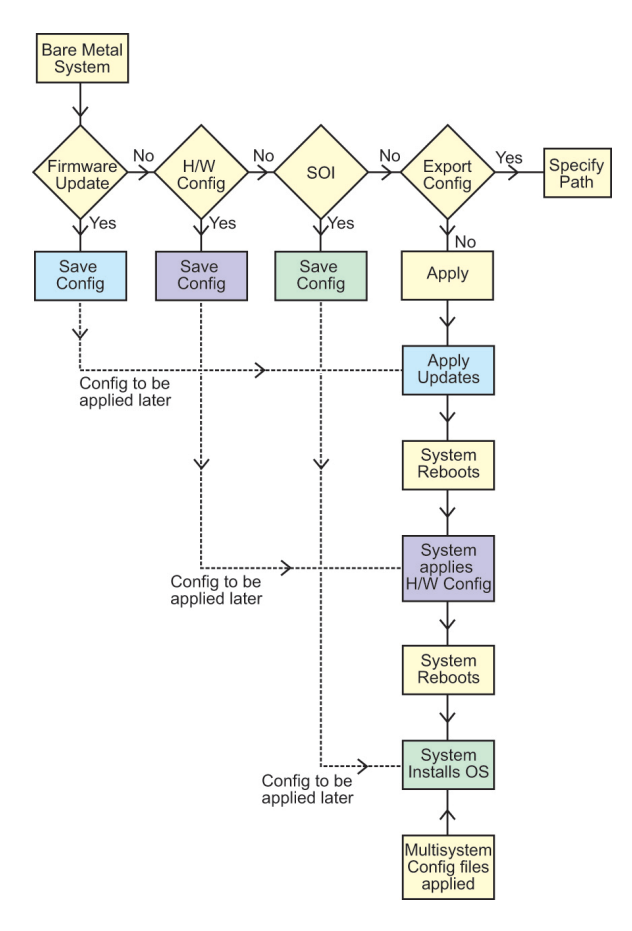

- 1. Wenn erforderlich, aktualisieren Sie Ihre System-Firmware. Siehe [Firmware-Aktualisierungsmodul](#page-6-0).
- 2. Konfigurieren Sie Ihre Systemhardware und stellen Sie sicher, dass Sie auf Einstellungen speichern klicken, bevor Sie einen Komponentenbildschirm verlassen.

Siehe [Hardware-Konfigurationsmodul.](#page-7-0)

ANMERKUNG: Stellen Sie sicher, dass Sie RAID (Redundant Array of Independent Disks) konfigurieren, da Sie ansonsten das Verfahren über den Bildschirm RAID konfigurieren im Modul Serverbetriebssystem-Installation konfigurieren hinaus nicht fortsetzen können.

3. Klicken Sie auf Konfigurieren für Server-BS-Installation auf der Startseite für das Systems Build- und Update-Dienstprogramm, oder klicken Sie im linken Fenster auf Server-BS-Installation.

Siehe [Serverbetriebssystem-Installation – Modul.](#page-8-0)

Sie können die Konfiguration für die Module durch Klicken auf Anzeigen, Bearbeiten oder Zurücksetzen anzeigen, bearbeiten oder zurücksetzen.

4. Klicken Sie auf der Startseite für das Systems Build- und Update-Dienstprogramm, auf Konfiguration anwenden/ exportieren.

Daraufhin wird der Bildschirm Optionen zum Anwenden/Exportieren konfigurieren angezeigt.

<span id="page-18-0"></span>5. Nehmen Sie die erforderlichen Eingaben vor, und klicken Sie auf Fortfahren.

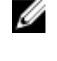

ANMERKUNG: Sie können wählen, die Multisystem-Konfigurationsdatei so zu konfigurieren, dass die Systemeinstellungen dieser Datei verwendet werden.

ANMERKUNG: Stellen Sie sicher, dass Sie die Option Bei Fehler beenden auswählen, sodass SBUU beendet wird, wenn ein Fehler auftritt. Wenn diese Option nicht ausgewählt ist, wird Ihr System möglicherweise instabil.

Der Fortschrittsbildschirm wird angezeigt, woraufhin die unbeaufsichtigte Aktualisierung/Bereitstellung beginnt. Anschließend fährt SBUU, wie durch die Konfiguration festgelegt, mit der Hardwarekonfiguration und der Betriebssysteminstallation fort.

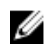

ANMERKUNG: Wenn für eine der Firmware-Aktualisierungen ein Neustart des Systems erforderlich ist, wird dieser automatisch durchgeführt.

# Bereitstellen mehrerer Systeme mit derselben Konfiguration

In diesem Szenario können Sie mehr als ein einzelnes unterstütztes System mit derselben Konfiguration bereitstellen (d. h. Karten, Controller, Festplatte, Speicher usw. können identisch sein), z. B. 50 Dell PowerEdge R720-Systeme.

<span id="page-19-0"></span>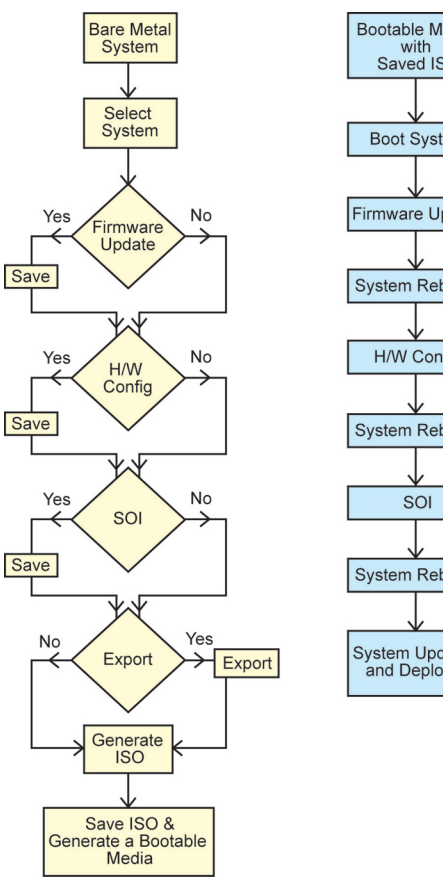

- Bootable Media with<br>Saved ISO Boot System Firmware Update System Reboots H/W Config System Reboots System Reboots System Updated<br>and Deployed
- 1. Klicken Sie auf der Startseite des Dell Systems Build- und Update-Dienstprogramms bei Auswahl von Systemen im linken Fenster auf Ändern.

Daraufhin wird der Bildschirm System(e) auswählen angezeigt.

ANMERKUNG: Stellen Sie sicher, dass Sie auf Systeme auswählen klicken, um die Option Startfähiges Abbild Ø für die automatische Anwendung erstellen auf dem Bildschirm Optionen auswählen zu aktivieren.

- 2. Wählen Sie PowerEdge R720 aus der Liste aus, und klicken Sie auf den Pfeil nach rechts.
- 3. Klicken Sie auf Einstellungen speichern und wechseln Sie zur Startseite des Dell Systems Build- und Update-Dienstprogramms zurück.
- 4. Konfigurieren Sie die Module des Systems Build- und Update-Dienstprogramms.

ANMERKUNG: Folgen Sie Schritt 1 bis Schritt 4 im Abschnitt [Bereitstellen des aktuellen "Bare-Metal"-Dell-](#page-16-0)Ø [Systems.](#page-16-0)

5. Erstellen Sie ein ISO-Abbild.

Weitere Informationen finden Sie unter [Erstellen eines ISO-Image.](#page-23-0)

# Bereitstellen mehrerer Systeme mit leicht unterschiedlichen Konfigurationen

In dieser Situation können Sie mehr als nur ein unterstütztes System mit leicht unterschiedlicher Konfiguration bereitstellen. Sie können beispielsweise 50 PowerEdge R720-Systeme mit unterschiedlichen Karten, Controllern, Festplatten, Speichern usw. konfigurieren.

- <span id="page-20-0"></span>• Der Controller-Typ muss mit dem von Ihnen konfigurierten Controller übereinstimmen.
- Die konfigurierte RAID-Klasse und RAID-Richtlinie muss vom aktuellen Controller unterstützt werden.

ANMERKUNG: SAS (Serial Attached SCSI) 5- und SAS 6-Controller erfordern mindestens zwei Festplatten. Ø

ANMERKUNG: SAS 5i/R, SAS 6i/R, H200- und Software-RAID-Controller erfordern mindestens zwei physische Ø Laufwerke zum Erstellen von RAID 0 und RAID 1.

- Die Anzahl der Festplatten und die Festplattengröße müssen gleich oder höher sein.
- Die verfügbaren Festplatten müssen von der gleichen Art sein.

Befolgen Sie nach Vervollständigung der Voraussetzungen die Schritte im Abschnitt [Bereitstellen mehrerer Systeme mit](#page-18-0) [derselben Konfiguration.](#page-18-0)

# Bereitstellen mehrerer Systeme unterschiedlicher Modelle

In diesem Szenario können Sie mehrere Systeme unterschiedlicher Modelle bereitstellen. So können Sie z. B. 25 PowerEdge R720-Systeme, 50 PowerEdge R620-Systeme und 25 PowerEdge T620-Systeme bereitstellen.

- Stellen Sie sicher, dass alle Systeme, die Sie bereitstellen möchten, auf dem Bildschirm System(e) auswählen markiert sind.
- Die zu aktualisierenden Komponenten müssen im Firmware-Aktualisierungsmodul ausgewählt werden.
- Die relevanten Optionen für alle Systeme müssen im Hardware-Konfigurationsmodul ausgewählt werden.
- Für die ausgewählten Systeme sind unterstützende Betriebssysteme verfügbar, die darauf installiert werden können.

Befolgen Sie nach Vervollständigung der Voraussetzungen die Schritte im Abschnitt [Bereitstellen mehrerer Systeme mit](#page-18-0) [derselben Konfiguration.](#page-18-0)

# Bereitstellen mehrerer Systeme mit derselben Konfiguration und verschiedenen Betriebssystemen

In diesem Szenario können Sie mehrere Systeme mit derselben Konfiguration und unterschiedlichen Betriebssystemen aktualisieren und bereitstellen. Zum Beispiel: Sie können 50 PowerEdge R720-Systeme mit dem Microsoft Windows Server 2012 (64-Bit) Betriebssystem und 50 PowerEdge R720 Systeme mit dem Red Hat Enterprise Linux 6.5 (64-Bit) Betriebssystem bereitstellen.

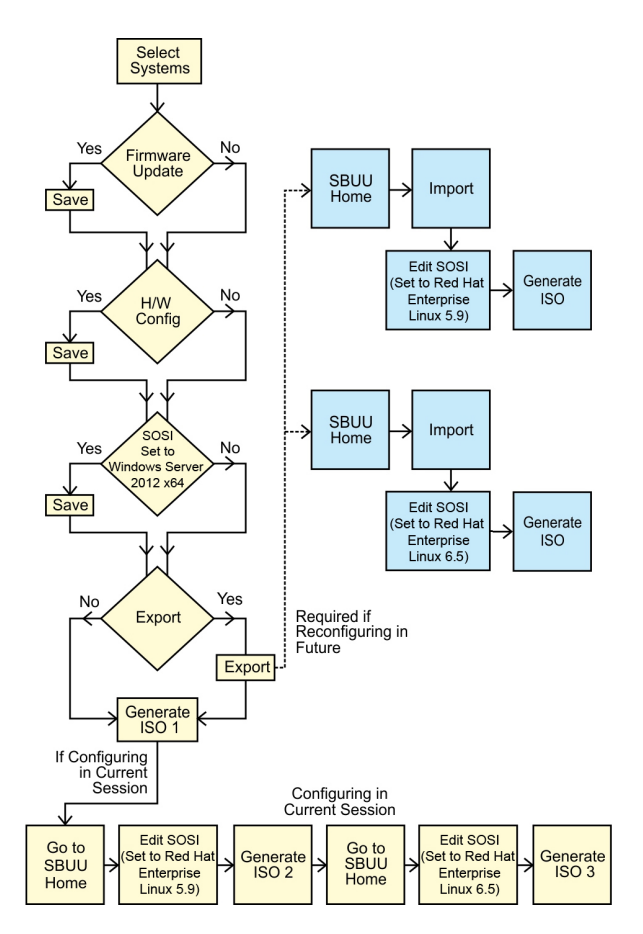

1. Um ein Betriebssystem bereitzustellen (zum Beispiel Windows Server 2012 (64–Bit)), erstellen Sie ein startfähiges ISO-Abbild.

Weitere Informationen finden Sie unter [Erstellen eines ISO-Image.](#page-23-0)

- 2. Klicken Sie auf dem Startbildschirm Dell Systems Build and Update Utility auf Installation des Server-Betriebssystems.
- 3. Wählen Sie auf dem Bildschirm Betriebssystem zur Installation auswählen Windows Server 2012 x64 aus.

ANMERKUNG: In einer weiteren Sitzung können Sie die Konfiguration zum späteren Import exportieren. Zum exportieren klicken Sie auf Gespeicherte Konfiguration importieren die sich auf der Startseite des Systems Build- und Update-Dienstprogramms befindet und exportieren Sie die Konfiguration.

- 4. Klicken Sie auf der Startseite des Systems Build- und Update-Dienstprogramms auf Installation des Serverbetriebssystems, und wählen Sie ein Fortfahrendes Betriebssystem aus, z. B. RedHat Enterprise Linux 5.9 (64-Bit), exportieren Sie die Konfiguration für dieses Betriebssystem, und erstellen Sie ein ISO-Abbild.
- 5. Konfigurieren und erstellen Sie auf gleiche Weise ein ISO-Image für ein drittes Betriebssystem, z. B. Red Hat Enterprise Linux 6.5 (64-Bit).

Sie haben jetzt drei ISO-Images für die drei Betriebssysteme, die auf mehreren Systemen installiert werden sollen.

- 6. Erstellen Sie zwei verschiedene startfähige Datenträger für die jeweiligen ISO-Abbilder.
- 7. Um die erforderlichen Betriebssysteme zu installieren, starten Sie die entsprechende Anzahl von Systemen mit den entsprechenden bootbaren Datenträgern.

# <span id="page-22-0"></span>Wiederverwenden von Konfigurationsdateien

In diesem Szenario können Sie eine Konfigurationsdatei, die Sie in einer früheren Sitzung erstellt und exportiert haben, importieren und erneut verwenden. Sie können diese Konfigurationsdatei verwenden und mehrere ISO-Abbilder, mit leicht unterschiedlichen Konfigurationen, erstellen. Diese Konfiguration kann für das aktuelle oder mehrere Systeme verwendet werden. Allerdings müssen Sie getrennte ISO-Abbilder für jede Variationen der mehrfachen Systembereitstellungen erstellen. Für das aktuelle System, können Sie die von Ihnen importierte Konfiguration, ggf. mit leichten Veränderungen, direkt anwenden.

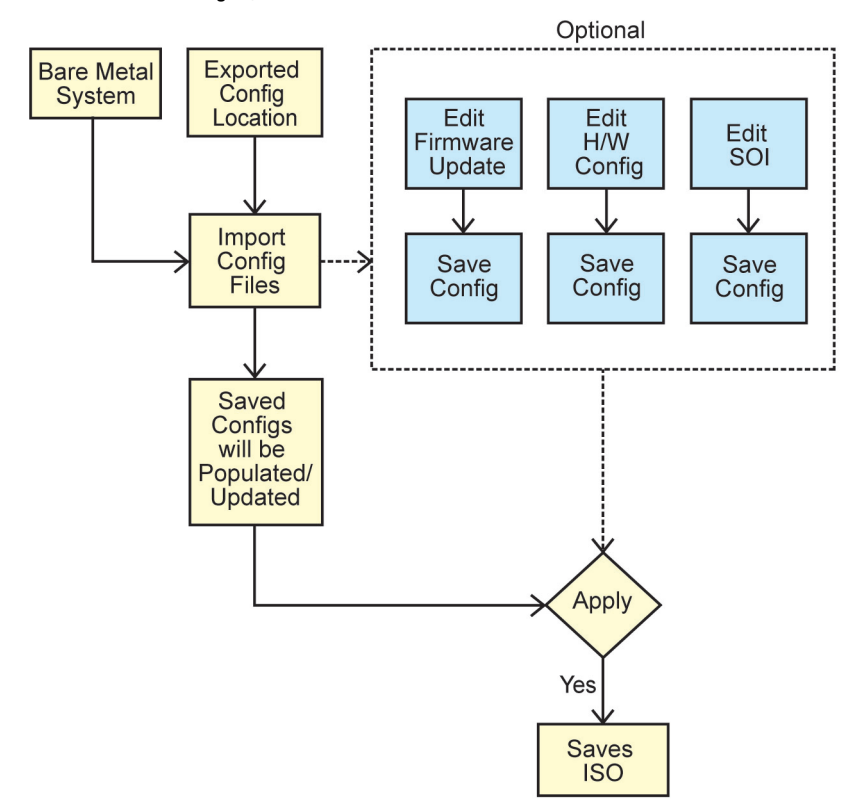

- ANMERKUNG: Die GUI-Felder werden beim Import der Konfigurationsdatei ausgefüllt. Sie können diese Module Ø wie benötigt bearbeiten. Sollten Sie Änderungen am Bildschirm System(e)-Auswahl vornehmen, werden alle existierenden Konfigurationen für alle drei Module zurückgesetzt.
- 1. Klicken Sie auf der Startseite des Dell Systems Build- und Update-Dienstprogramms auf Gespeicherte Konfiguration importieren.

Der Bildschirm Konfiguration importieren wird angezeigt.

2. Geben Sie den Speicherort an, von dem aus die Konfigurationsdatei importiert werden soll, und klicken Sie auf Fortfahren.

Der Fortschrittsbildschirm wird angezeigt, gefolgt vom Bildschirm Einzelheiten zu importierten Konfigurationsdateien.

- 3. Klicken Sie auf die Startseite des Dell Systems Build- und Update-Dienstprogramms.
- 4. Bearbeiten Sie die existierende Konfiguration für das Firmware Update, die Hardware Konfiguration und die Server Betriebssystem Installation Module wie benötigt.

<span id="page-23-0"></span>5. Erstellen Sie das ISO-Abbild für diese Konfiguration. Weitere Informationen finden Sie unter Erstellen eines ISO-Image.

# Erstellen eines startfähigen USB-Geräts

Sie können vom Dell OpenManage-Datenträgerabbild auf RedHat Enterprise Linux- und SUSE Linux Enterprise-Betriebsystemen einen startfähigen USB-Datenträger erstellen. So erstellen Sie einen startfähigen USB:

1. Verbinden Sie den USB-Schlüssel mit dem System.

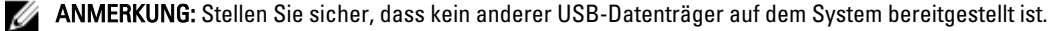

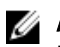

ANMERKUNG: Stellen Sie sicher, dass die Speicherkapazität des USB-Schlüssels höher ist als die des Datenträgerabbilds.

- 2. Legen Sie den Dell OpenManage-Datenträger in das System ein.
- 3. Um alle angeschlossenen USB-Datenträgergeräte zu sehen, geben Sie den folgenden Befehl ein:

/media/cdrom/server\_assistant/driver\_tool/src/make\_bootable\_usb.sh --scan

4. Um den startfähigen USB-Datenträger vom Dell OpenManage-Datenträger zu erstellen, geben Sie den folgenden Befehl ein:

```
/media/cdrom/server_assistant/driver_tool/src/make_bootable_usb.sh <path-to-
mounted-dvd> <path-to-usb-device>
```
### Beispiel:

```
/media/cdrom/server_assistant/driver_tool/src/make_bootable_usb.sh /media/
cdrom/dev/sdb
```
5. Entfernen Sie den USB-Datenträger und verwenden Sie diesen Datenträger um das Zielsystem zu starten.

ANMERKUNG: Wenn die automount-Funktion von Linux auf dem USB-Gerät aktiviert ist, heben Sie die Bereitstellung des USB-Gerätes auf, bevor Sie das USB-Gerät entfernen.

# Erstellen eines ISO-Image

So erstellen Sie ein ISO-Image:

1. Klicken Sie auf der Startseite des Dell Systems Build- und Update-Dienstprogramms auf Konfiguration anwenden/ exportieren.

Daraufhin wird der Bildschirm Optionen zum Anwenden/Exportieren konfigurieren angezeigt.

- 2. Wählen Sie die Option Startfähiges Image zur automatischen Bereitstellung erstellen aus, und klicken Sie auf Ziel, um den Speicherort anzugeben, an dem das ISO-Image gespeichert werden soll.
- 3. Geben Sie auf dem Bildschirm ISO-Speicherort den Speicherort an, an dem Sie das ISO-Image speichern möchten, und klicken Sie auf Fortfahren.

Wenn Sie USB als Speicherort auswählen, haben Sie auch die Möglichkeit, den USB-Datenträger bootbar zu machen.

Daraufhin wird der Bildschirm Optionen zum Anwenden/Exportieren konfigurieren angezeigt.

## 4. Klicken Sie auf Anwenden/Exportieren.

Das ISO-Image wird erstellt.

Sie können einen startfähigen Datenträger erstellen, um die zu aktualisierenden oder bereitzustellenden Systeme zu starten.

# <span id="page-24-0"></span>Häufig gestellte Fragen

Dieser Abschnitt enthält wichtige Informationen über die verschiedenen Module des Dell Systems Build and Update-Dienstprogramms (SBUU) sowie Antworten auf einige häufig gestellte Fragen.

## Q: Was enthält das Repository?

A: Das Repository enthält aktuelle Versionen von BIOS, Firmware und Treiberkomponenten für Dell-Systeme.

Es steht auf dem *Dell Server Updates*-Medium zur Verfügung.

# F: Was kann ich tun, wenn während des Aktualisierungsvorgangs ein Voraussetzungsfehler auftritt?

A: Informationen zum Beheben dieses Fehlers finden Sie im Server Update Utility User's Guide (Benutzerhandbuch für das Server-Update-Dienstprogramm) unter dell.com/support/manuals.

### F: Ich möchte mein benutzerdefiniertes Repository unter Verwendung von SBUU für Firmware-Aktualisierungen nutzen.

A: Wenn Sie Ihr benutzerdefiniertes Repository unter Verwendung von SBUU für Firmware-Aktualisierungen nutzen möchten, benötigen Sie ein Linux-Repository. Verwenden Sie zum Generieren eines Linux-Repositorys die Dell Repository Manager- oder die SUU-DVD. Außerdem müssen Sie sicherstellen, dass das Repository Aktualisierungen für das System enthält, auf dem Firmware-Aktualisierungen ausgeführt werden sollen.

### F: Was muss ich tun, wenn ich die Firmware zurückstufen möchte?

A: Verwenden Sie das Dell Server Updates-Medium zum Zurückstufen der Firmware auf dem System. Sie können die Firmware nicht über das Modul Firmware-Aktualisierung zurückstufen.

### F: Was muss ich tun, wenn einige der Aktualisierungen fehlschlagen?

A: Starten Sie Ihr System neu, und versuchen Sie, das aktuellste Repository für die Aktualisierung der Firmware zu verwenden. Weitere Informationen finden Sie auch im Server Update Utility User's Guide (Benutzerhandbuch für das Server-Update-Dienstprogramm) unter dell.com/support/manuals.

## F: Ich möchte als Quell-Repository einen USB-Schlüssel verwenden.

A: Wenn Sie einen USB-Schlüssel als Quell-Repository verwenden möchten, stecken Sie ihn ein, wenn Sie dazu aufgefordert werden.

Ø

ANMERKUNG: Es wird empfohlen, das System nicht zum SBUU zu starten, wenn der USB-Stick im System eingesteckt ist. Der Grund hierfür ist, dass möglicherweise nicht in der Lage ist, einen USB-Schlüssel zu erkennen, der vor dem Starten des Systems eingesteckt wird.

## F: Wie greife ich auf die Befehlszeilenschnittstelle zu?

A: Um über das Startmenü auf die Befehlszeilenschnittstelle zuzugreifen, wählen Sie die Option Linux-

Befehlszeilenschnittstelle aus.

#### F: Woher weiß ich, welche Komponenten konfiguriert werden sollen?

A: Wählen Sie das System aus, das Sie konfigurieren möchten. Im linken Fenster zeigt das SBUU die Komponenten an, die konfiguriert werden können. Klicken Sie auf die Komponente. Das rechte Fenster zeigt die Optionen an, die Sie für die ausgewählte Komponente konfigurieren können.

## F: Wo erhalte ich weitere Informationen über RAID-Controller?

A: Weitere Informationen über RAID-Controller finden Sie in *Dell OpenManage Deployment Toolkit Command Line* Interface Reference Guide (Referenzhandbuch zur Befehlszeilenschnittstelle des Dell OpenManage Deployment Toolkit.) unter dell.com/openmanagemanuals.

### F: Woher weiß ich, welche BIOS-Setup-Optionen auf meinem System verfügbar sind?

A: Gehen Sie zum Startmenü-Bildschirm, und wählen Sie Linux-Befehlszeilenschnittstelle aus. Verwenden Sie das SYSCFG-Hilfsprogramm, um eine Liste der auf Ihrem System verfügbaren Optionen anzuzeigen.

# F: Was passiert, wenn ich beim Einrichten der Startreihenfolge von Geräten ein Gerät auswähle, das nicht auf meinem System vorhanden ist?

A: Das Konfigurationsdienstprogramm wählt die Startgeräte in der Reihenfolge aus, die Sie als Startreihenfolge angegeben haben. Wenn Sie ein Gerät auswählen, das nicht auf Ihrem System vorhanden ist, ignoriert das Dienstprogramm dieses, wählt die restlichen Startgeräte aus und listet sie in der festgelegten Reihenfolge auf.

### F: Was passiert, wenn ich eine virtuelle Festplatte erstelle, indem ich die Größe angebe?

A: Wenn Sie eine virtuelle Festplatte durch Angeben der Größe erstellen (anstatt die Option Maximal mögliche Größe zu verwenden), werden anschließend erstellte virtuelle Festplatten an den Controller und die Array-Festplatte, die Sie zuvor ausgewählt haben, gebunden. Das gilt so lange, bis sämtlicher verfügbarer Speicherplatz auf der Array-Festplatte aufgebraucht ist.

## F: Was passiert, wenn ich ein virtuelles Laufwerk löschen möchte, das eines der virtuellen Laufwerke ist, das unter Verwendung eines bestimmten Array-Laufwerks erstellt wurde?

A: Alle auf dieser Array-Festplatte erstellten virtuellen Festplatten werden zum Löschen markiert.

## F: Wie gehe ich vor, wenn ich nicht in der Lage bin, RAIDs mithilfe von SBUU zu konfigurieren?

A: Stellen Sie sicher, dass der Parameter Schnell-Initialisierung des RAID-Controllers auf EIN esetzt ist und versuchen Sie es erneut. Dies ist die werksseitige Standardeinstellung für alle RAID-Controller.

## F: Kann ich bei Verwendung von SBUU RAID auf einem System konfigurieren, auf dem ein SATA 2s-Controller mit einer Festplatte verbunden ist?

A: Das SBUU unterstützt keine RAID-Konfiguration auf Systemen mit einem SATA 2s-Controller, der mit einer Festplatte verbunden ist. Um RAID auf einem solchen System zu konfigurieren, benutzen Sie die Option <Strg><A> oder setzen Sie die Festplattenkonfiguration über BIOS in den Modus Systemeigen.

# F: Ich habe mehrere SCSI- und RAID-Controller auf meinem System. Wie kann ich die Reihenfolge festlegen, in der nach Controllern sucht?

A: verwendet den Controller, der in der Liste der BIOS-Startreihenfolge als Erster aufgeführt ist. Wenn Sie einen anderen Controller für das Betriebssystem verwenden möchten, gehen Sie zum BIOS-Setup (indem Sie beim Systemstart <F2> drücken), und legen Sie den entsprechenden Controller als erstes Startgerät fest.

#### F: Was kann ich tun, wenn eine oder mehrere virtuelle Festplatten fehlerhaft oder herabgesetzt sind?

A: Starten Sie nicht das Server-Setup-Programm. Verwenden Sie das Firmware-Dienstprogramm des RAID Controllers (unter Verwendung von <Strg><A>, <Strg><M> oder <Strg><C> während des Starts), um den Zustand des RAID-Controllers zurückzusetzen.

### F: Wie kann ich RAID für Festplatten konfigurieren, die sich im Modus Legacy befinden?

A: Auf kostengünstigen RAID-Controller (CERC) ATA- oder CERC SATA RAID-Controller-Karten sind Festplatten, die sich im Modus Legacy befinden, nicht für die RAID-Konfiguration in SBUU verfügbar. Wenn Sie Festplatten im Modus Legacy als Teil eines RAID-Containers benutzen möchten, verwenden Sie das RAID-Controllerfirmware-Dienstprogramm, um die Festplatten zu initialisieren. Wenn sich jedoch alle Festplatten im Legacy-Modus befinden, gelingt es SBUU möglicherweise nicht, RAID auf dem Controller zu konfigurieren.

# F: Was passiert, wenn ich ein neues Betriebssystem auf meinem System installiere, das bereits ein Betriebssystem enthält?

A: Wenn auf Ihrem System bereits ein Betriebssystem vorhanden ist und Sie das SOI-Modul (Serverbetriebssystem-Installation) verwenden, um ein anderes Betriebssystem zu installieren, werden das vorhandene Betriebssystem und die Daten von Ihrem System entfernt.

#### F: Kann ich die Betriebssysteme Microsoft Windows Server 2008 und VMware ESX Server installieren?

A: Ja. Für Betriebssysteme wie Windows Server 2008 und VMware ESX Server wird jedoch das systemeigene grafische Benutzerinstallations-Hilfsprogramm verwendet, das vom eingesetzten Datenträger zur Betriebssysteminstallation bereitgestellt wird.

# F: Was passiert, wenn ich die Netzwerkverbindung unterbreche, während ich das Betriebssystem-Image von einer SMB-Freigabe (Server Message Block) kopiere?

A: Wenn Sie die Netzwerkverbindung trennen, während das Betriebssystemabbild mit einem Kopiervorgang beschäftigt ist, wird eine Fehlermeldung angezeigt, die anzeigt, dass das Netzwerk getrennt ist. Zusätzlich ist auch die Schaltfläche Neustarten aktiviert. Der Vorgang der Betriebssysteminstallation wird jedoch nicht wieder aufgenommen, nachdem Sie das Netzwerkkabel wieder angeschlossen haben. Sie müssen das System neu starten.

## F: Was passiert, wenn ich die SOI zum Konfigurieren von RAID-Controllern auf meinem System verwende, auf dessen Controller virtuelle Festplatten konfiguriert sind?

A: Wenn auf dem Controller virtuelle Festplatten konfiguriert sind und Sie die SOI zur Konfiguration der RAID-Controller auf dem System verwenden, werden die vorhandenen virtuellen Festplatten gelöscht.

## F: Wo kann ich Informationen zur Unterstützung von Betriebssystemen und RAID-Controllern erhalten?

A: Manche Betriebssysteme werden von einigen RAID-Controllern nicht unterstützt. Einzelheiten finden Sie in der Datei readme.text im Ordner root.

## F: Wo kann ich Informationen zur Unterstützung von Speicher-Controllern und Betriebssystemen erhalten?

A: Abhängig von den Speicher-Controllern auf dem System können einige Betriebssysteme nicht unterstützt werden. Weitere Details finden Sie in der Datei readme.txt im root-Ordner des Datenträgers Dell Systems Management Tools and Documentation und in der Online-Hilfe.

## F: Warum schlägt die Bereitstellung fehl, wenn ich den Server zusammen mit dem Warnungsziel konfiguriere?

A: Das Warnungsziel akzeptiert sowohl IP-Adresse als auch Zeichenkette. Die iDRAC-Warnungszielformatüberprüfung des Servers akzeptiert keine Zeichenketten mit Sonderzeichen und ungültigen Zeichenketten. Selbst wenn diese während der Konfiguration akzeptiert wurden, kann es trotzdem zu einem Serverbereitstellungsfehler führen.

## F: Ich habe einen neuen Dell Server und konnte nicht erfolgreich in SBUU starten.

A: Überprüfen Sie, ob die Firmware der Serverkomponenten auf dem neusten Stand ist. Sollte dies nicht der Fall sein, aktualisieren Sie die Firmware unter Verwendung von Dell OpenManage Server Update Utility (SUU) und starten Sie den Server mit SBUU.

# F: Was ist Span-Länge?

A: Span-Länge ermöglicht Ihnen, die Anzahl der Array-Laufwerke in einem Span für die verschachtelten RAID-Level (RAID-10, RAID-50 und RAID-60) auszuwählen. Die Standardeinstellung (Mindestberechtigung) des Span-Längenwerts ist 2 für RAID-10, 3 für RAID-50 und 4 für RAID-60.